# **TUTORIAL PARA ACESSO AOS BOLETOS DA MENSALIDADE ESCOLAR VIA PORTAL ICJ**

**1) Acesse o Portal ICJ no endereço:** <https://portal.colegioicj.com.br/Account/Login>

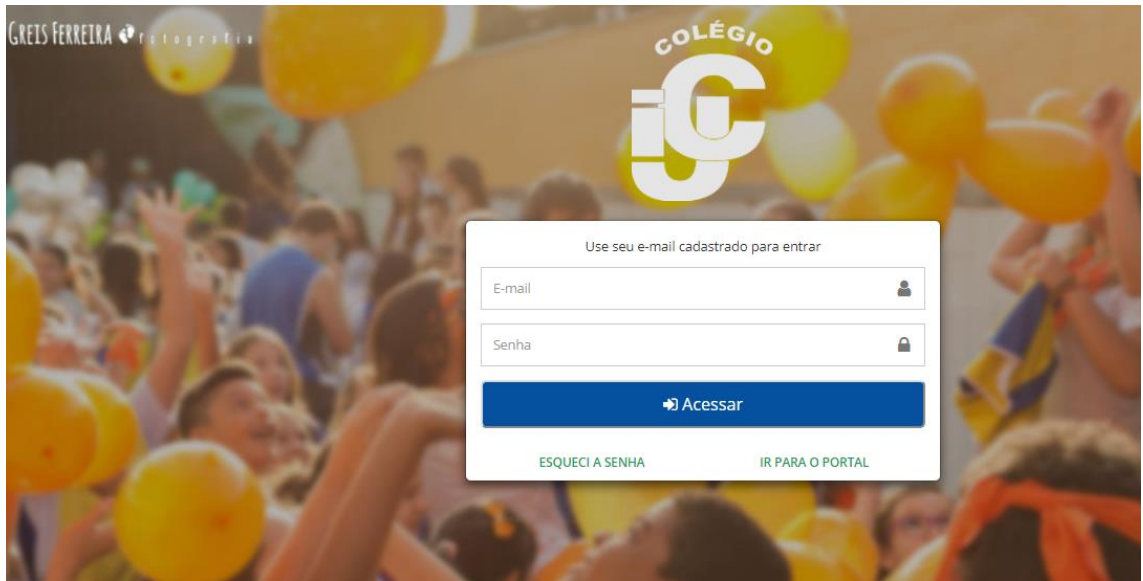

**2) Insira seu login (mesmo endereço de e-mail cadastrado no ato da matrícula) e a senha que você criou**

Obs: Caso não tenha senha clique em "Esqueci a Senha" e siga os passos para geração de senha de acesso.

## **3) Clique no box azul "Responsável Financeiro":**

**RESPONSÁVEL** 

dependente(s).

<sup>o</sup> Visualizar notas e faltas do(s) meu(s)

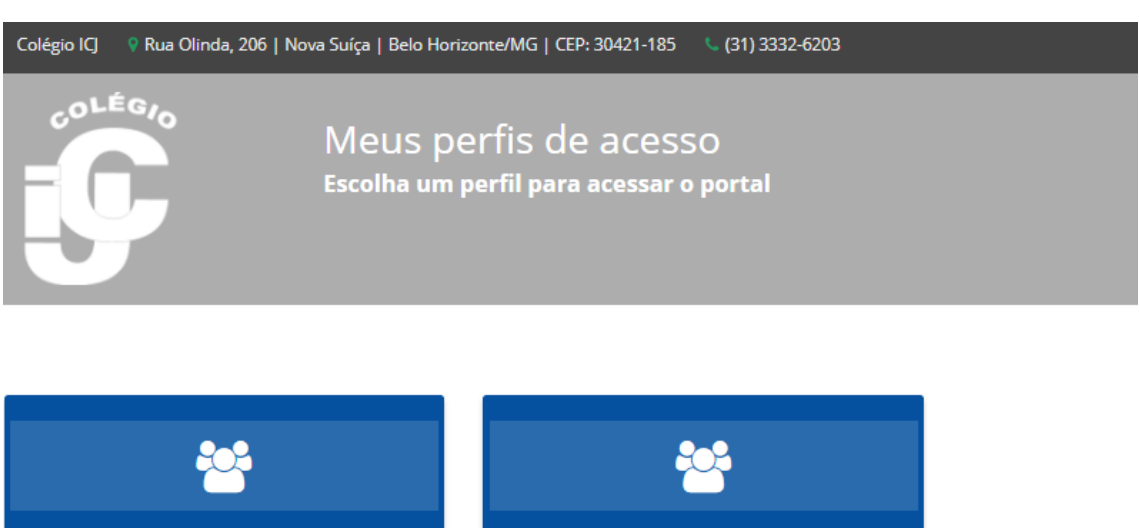

**RESPONSÁVEL FINANCEIRO** 

<sup>o</sup> Participar do processo de admissão de novos alunos.

° Explorar pré-matrículas ou matrículas de novos alunos ou alunos veteranos.

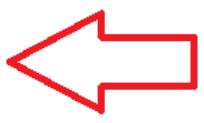

# **4) Clique no box azul "Meus dependentes":**

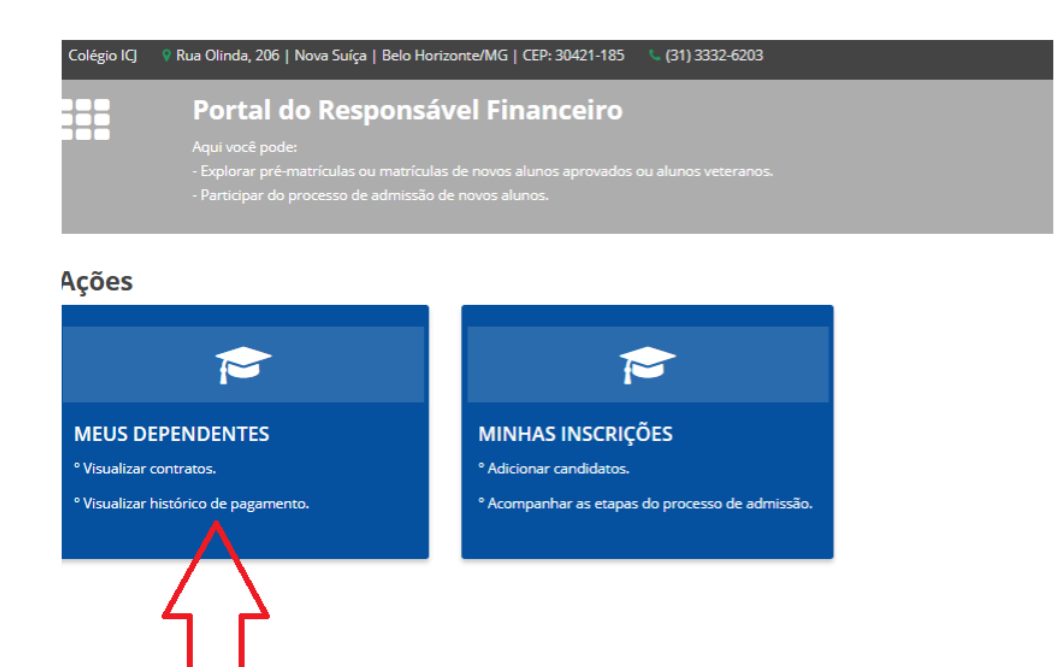

## **5) Clique no box azul com o NOME DO(A) ALUNO(A) e visualize:**

- Na coluna da esquerda o Histórico Financeiro
- Na coluna da direita os boletos em aberto

#### **6) Boletos**

- Se clicar no botão azul "BOLETO" o sistema vai gerar o documento;

- Se clicar na linha digitável do CÓDIGO DE BARRAS será criada uma cópia do código para a área de transferência.

Observação: o sistema NÃO ATUALIZA os valores de BOLETOS VENCIDOS. Boletos vencidos podem ser atualizados diretamente no site do banco Santander: <https://www.santander.com.br/br/resolva-on-line/reemissao-de-boleto-vencido>